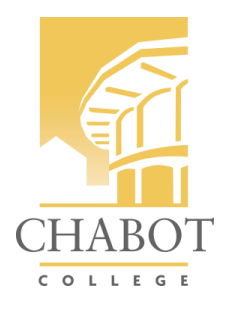

## How to Relaunch a Proposal

You will receive a notification that an action is required.

Daily currIQunet notifications for Lannibeth Cal Notifications contain all activity in the system reles **Action Needed** 

You are a participant in the approval process for the follow

Proposal Type: New Credit Course Proposal Title: NUTR 9 - Nutrition for a Sustainable Future Originator: Begoña Cirera Perez Your action as Curriculum Specialist 2.0 is optional Proposal Type: New Credit Course Proposal Title: MTH 88 - Introduction to Data Science Originator: Lara Bauman Your action as Curriculum Specialist 2.0 is optional Proposal Type: Create New Program Title: High Beginning Writing Skills - Certificate of Comp Originator: Erika Lachenmeier

Your action as Curriculum Specialist 2.0 is optional

## Log into Meta

1. Log into META: https://chabot.curriqunet.com/ (Instructions to login)

## Go to approvals.

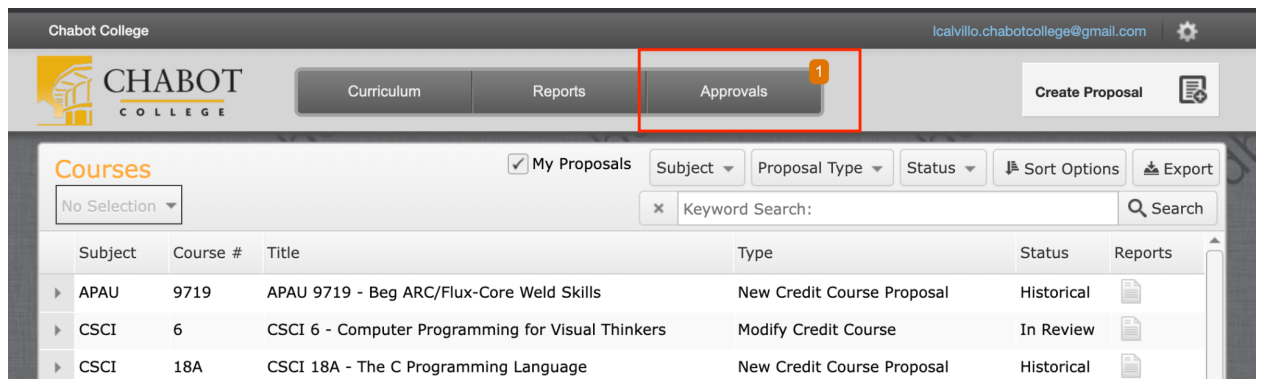

## Find the proposal that was returned to you (highlighted in red)

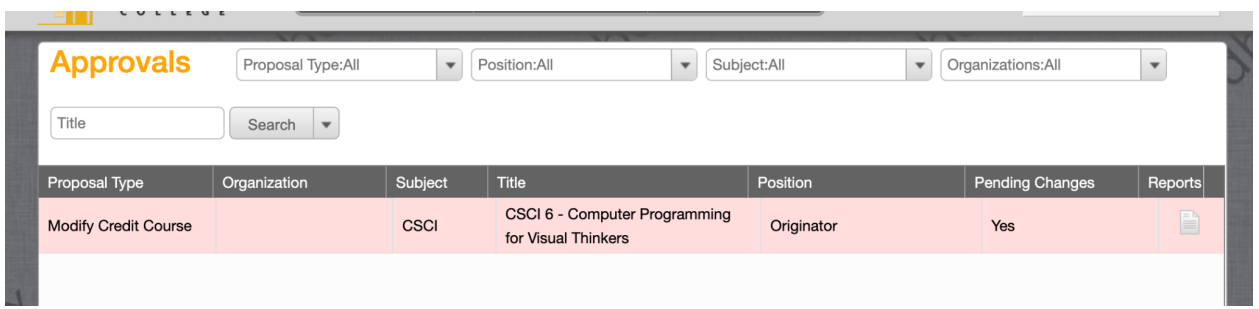

Click on the proposal, scroll to the bottom of the history, and read the comment(s).

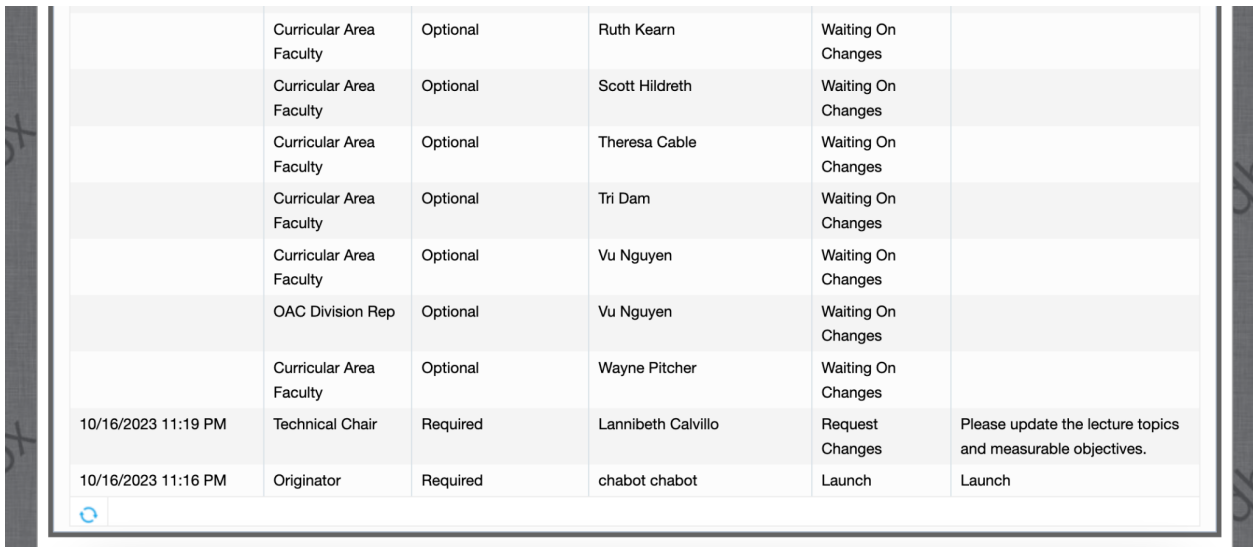

Click on 'view course proposal' to make appropriate edits.

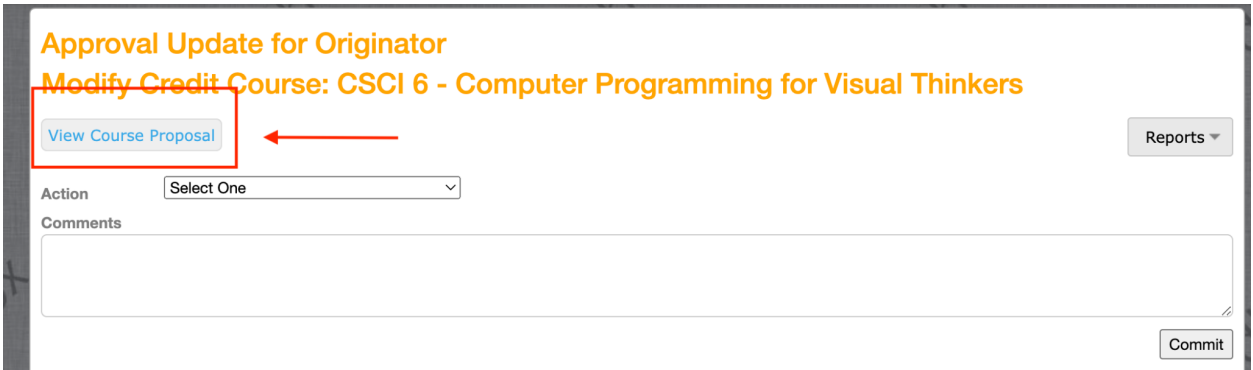

Once you have made your edits, you will relaunch your proposal from this page. Select 'changes made' from the action dropdown menu. Adding a comment is optional; you can use this space to respond to the technical review team's feedback.

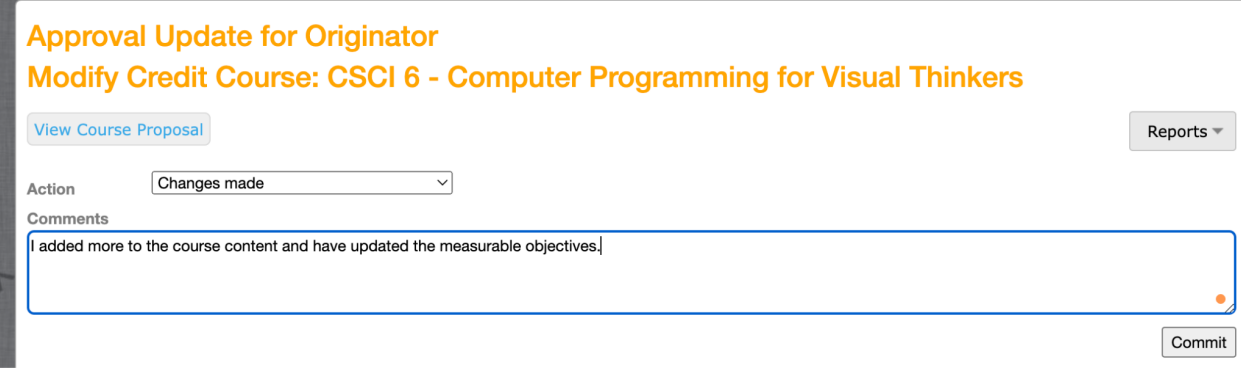

When you are ready, click on the commit button at the bottom right corner of the comments box.

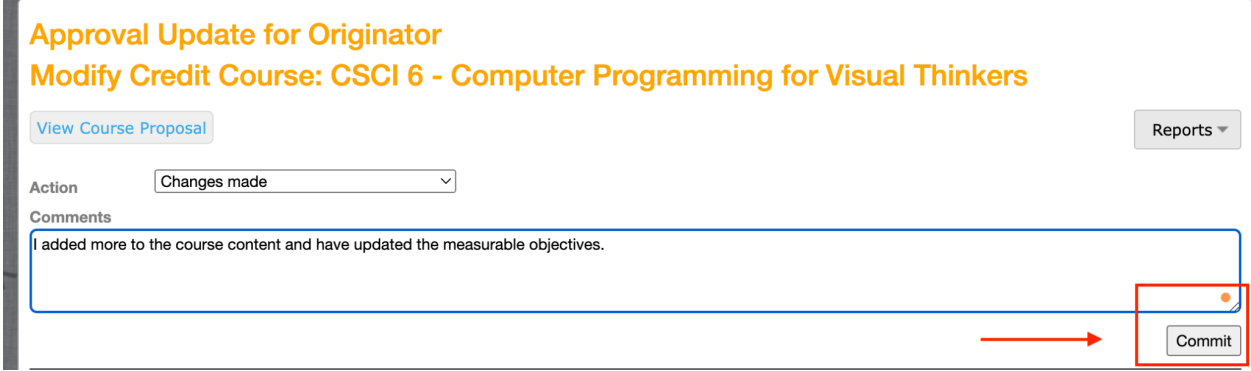

The following confirmation message will appear once your proposal has been relaunched.

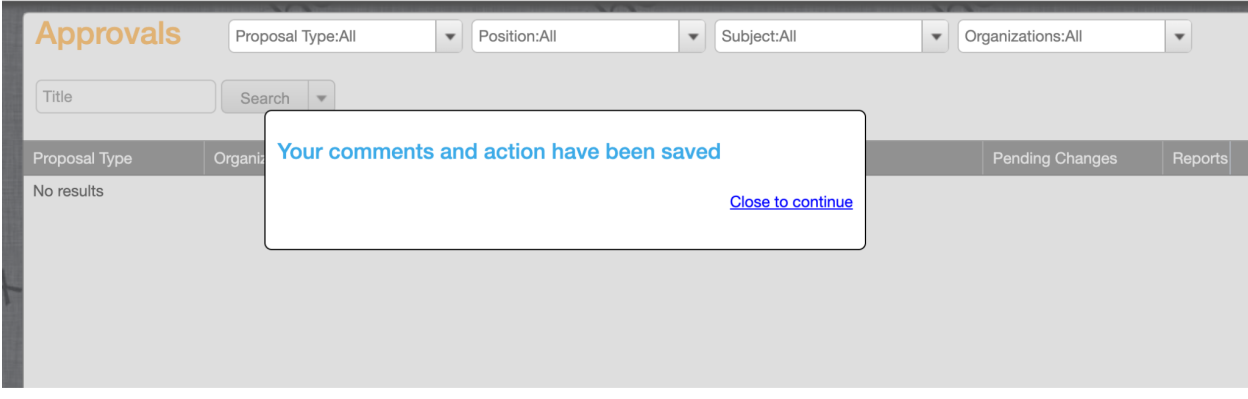

Continue this process until your queue is cleared.

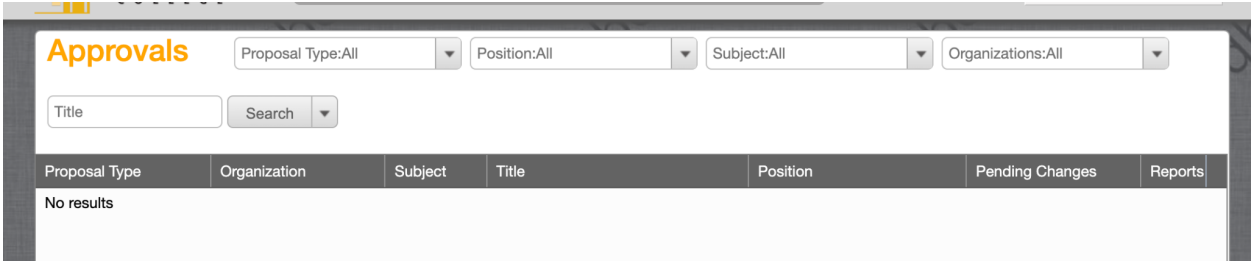